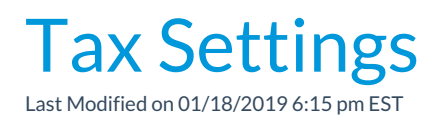

Jackrabbit allows you to enter a default tax setting for fees/services as well as goods/products.

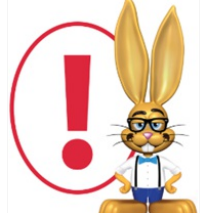

*The settings below are only for fees and services. To edit tax charged on good/products you sell using Jackrabbit's POS/Store functionality go to Tools > Edit Settings >Drop-down Lists > Item Tax Rates. See theStore Set Up section for more information.*

- 1. Go to **Tools** and click**Edit Settings**.
- 2. Scroll down on the main page (*Organization Defaults*) to the*Tax Settings* section.
- 3. Set *Make Sale/Post Fees: Add tax in the "Post Fees" section*to **Yes** to calculate tax automatically in the *Make Sale*/*Post Fees*window, *Post Fees section.* The *Post Fees* section is used to post any type of fee, including nonservice fees (goods/products/merchandise).
- 4. Set *Tax Tuition Fees*to **Yes** only if you tax tuition (class fees).
- 5. Set *Tax Registration Fees*to**Yes** only if you tax registration fees.
- 6. Set *Tax Rate* to the appropriate tax rate percentage (Example: 8.7500).
- 7. Enter a *name* for taxes in the*Tax Label* field. (Examples: Sales Tax, GST, etc.) This tax label will appear in sections of Jackrabbit where a tax label is generated. (If you don't enter a label, Jackrabbit will use the word *Tax* in areas where a label is generated.) **Save Changes.**

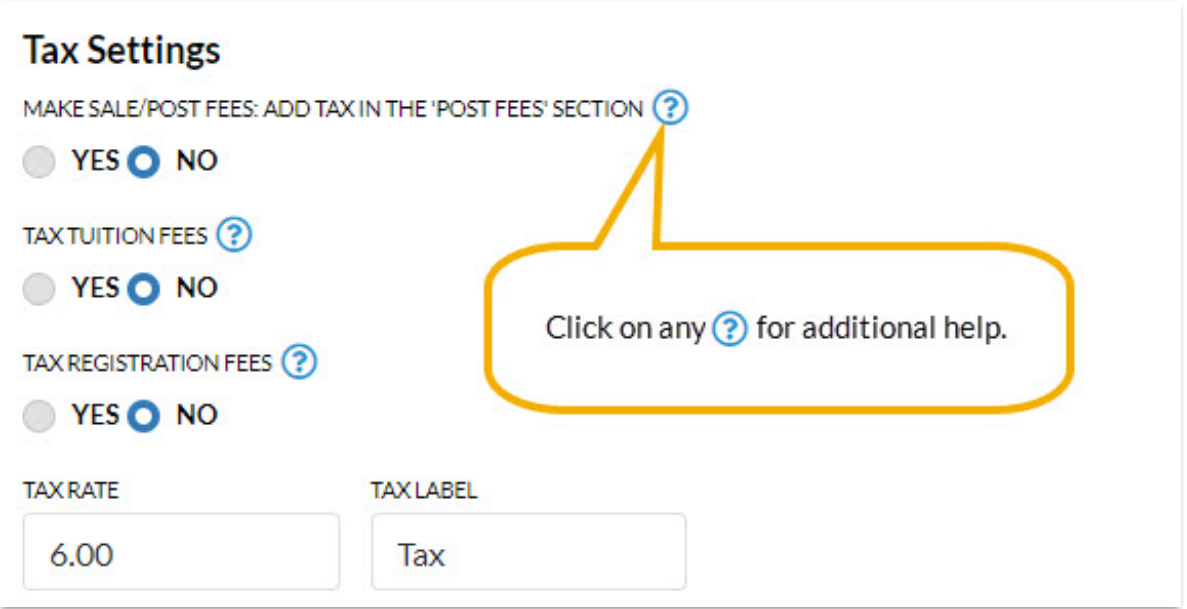